Annex No.5 Page 1 of 75

# **User Manual**

(User Manual ARCHOS 605 WiFi – v.0.1) ARCHOS 605 WiFi

# **ENGLISH**

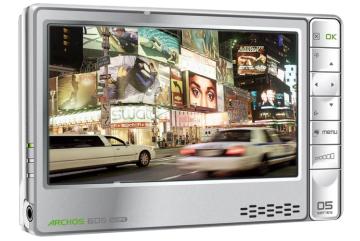

# ARCHOS 605 WIFI ENGLISH USER MANUAL Version 1.0

Please visit www.archos.com/manuals to download the latest version of this manual.

#### Dear Customer,

Thank you for choosing this ARCHOS product. We hope that you will enjoy using it and that it will give you entire satisfaction for many years to come.

Please do register your product on our website (www.archos.com/register) to ensure that you get access to our help line and to be informed of free software updates for your product.

Wishing you the best Multimedia experience,

The ARCHOS Team.

All the information contained in this manual was correct at the time of publication. However, as our engineers are always updating and improving our products, your device's software may have a slightly different appearance or modified functionality than presented in this manual.

## www.archos.com

# TABLE OF CONTENTS

| ARCHOS DESCRIPTION<br>FIRST TIME USAGE: CHARGING THE BATTERY<br>TURNING THE ARCHOS ON/OFF<br>USING THE ARCHOS INTERFACE<br>CHANGING THE LANGUAGE<br>PRODUCT CARE                                                                      | .5<br>.6<br>.6<br>.9             |
|----------------------------------------------------------------------------------------------------|----------------------------------|
| 1. PLAYING VIDEO                                                                                                    | .12                              |
| <ul> <li>1.1 BROWSING THROUGH YOUR VIDEOS.</li> <li>1.2 VIDEO PLAYBACK</li> <li>1.3 VIDEO SETTINGS</li> <li>1.4 PUTTING VIDEOS ONTO YOUR ARCHOS.</li> <li>1.5 RECORDING VIDEO</li> <li>1.6 PLAYING YOUR PC'S SHARED VIDEOS</li> </ul> | 13<br>15<br>16<br>17<br>18       |
| 2. PLAYING MUSIC                                                                                                    |                                  |
| <ul> <li>2.1 BROWSING THROUGH YOUR MUSIC FILES</li></ul>                                                                                                    | 20<br>23                         |
| 2.5 PUTTING MUSIC ONTO YOUR ARCHOS                                                                                                    | 27<br>28                         |
| 3. VIEWING PHOTOS                                                                                                    |                                  |
| 3.1 BROWSING THROUGH YOUR PHOTOS3.2 PHOTO VIEWER3.3 PHOTO SETTINGS.3.4 PLAYING A SLIDESHOW.3.5 VIEWING PHOTOS WHILE LISTENING TO MUSIC3.6 PUTTING PHOTOS ONTO YOUR ARCHOS3.7 PLAYING YOUR PC'S SHARED PHOTOS                          | 30<br>31<br>33<br>34<br>34<br>35 |
| 4. USING THE FILE BROWSER                                                                                                    |                                  |
| <ul> <li>4.1 NAVIGATION.</li> <li>4.2 USING THE VIRTUAL KEYBOARD</li> <li>4.3 BROWSING OTHER COMPUTERS ON THE NETWORK.</li> <li>4.4 USING THE PDF READER</li> </ul>                                                                   | 38<br>40                         |
| 5. CONNECTING TO A WIFI NETWORK                                                                                                    |                                  |
| 5.1 WIFI CONNECTION PROCEDURE5.2 WIFI NETWORK CONFIGURATION                                                                                                    | 44                               |
|                                                                                                    |                                  |
| 6.1 BROWSING THE WEB                                                                                                    | 47                               |

TABLE OF CONTENTS CONTINUED ON NEXT PAGE...

| 6.2 PLAYING YOUR PC'S SHARED MEDIA FILES |    |
|------------------------------------------|----|
| 7. TRANSFERRING FILES                    | 53 |
| 7.1 CONNECTING THE ARCHOS TO A COMPUTER  |    |
| 7.2 PUTTING FILES ONTO THE ARCHOS        |    |
|                                          |    |
| 8. MAIN SETTINGS                         |    |
| 8.1 SOUND SETTINGS                       |    |
| 8.2 DISPLAY SETTINGS                     |    |
| 8.3 FILE SERVER SETTINGS                 |    |
| 8.5 LANGUAGE AND REGION SETTINGS         |    |
| 8.6 TV CONTROL SETTINGS                  |    |
| 8.7 CLOCK SETTINGS.                      |    |
| 8.8 POWER SETTINGS                       |    |
| 8.9 SYSTEM SETTINGS                      |    |
| 8.10 FIRMWARE AND PLUGINGS SETTINGS      | 68 |
| 8.11 UPDATING THE FIRMWARE               | 69 |
| 9. OPTIONAL FUNCTIONALITIES              | 70 |
| 9.1 ARCHOS ACCESSORIES                   | 70 |
| 9.2 ARCHOS PLUGINS                       | 71 |
| 9.2 SCHEDULING A TV RECORDING            | 72 |
| 9.3 RECORDING EXTERNAL VIDEO MANUALLY    | 72 |
| 9.4 RECORDING EXTERNAL AUDIO MANUALLY    |    |
| 9.5 RECORDING EXTERNAL AUDIO MANUALLY    | 72 |
| TECHNICAL SUPPORT INFORMATION            | 74 |
|                                          |    |

# INTRODUCTION

## **ARCHOS DESCRIPTION**

#### **MAIN BUTTONS**

On top of the device:

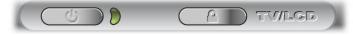

- Press and hold to turn your ARCHOS on/off.
  - The LED indicator, next to the button, lights up when the device is on.
- **TV**/ Press once to switch the display of the image between the built-in LCD
- **LCD** screen and a TV (with the optional DVR Station, Mini Dock or Battery Dock, available at www.archos.com). See *Optional Functionalities*.
  - When the image is displayed on a TV, the TV LED indicator lights up and the built-in LCD screen turns off.
  - Press and hold to lock/unlock the buttons/touchscreen of your ARCHOS.

#### **LED INDICATORS**

On the left side of the device:

CHG Battery charge indicator.

- light on: the battery is charging
- flashing: the battery is fully charged

HDD Hard Disk Drive activity indicator:

- the light flickers when the hard drive is active (playing/transferring files)
- **TV** Video display indicator:
  - the light is on when the image of the ARCHOS is displayed on a TV (see TV/LCD button).

#### **CONNECTORS**

*On the left side of the device:* 

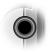

Headphone jack: to connect headphones

Underneath the device: Docking connectors:

- Connect your ARCHOS to a computer (see *Connecting the ARCHOS to a Computer*)
- Charge the battery of your ARCHOS (see *Battery Charge*).

<u>With optional accessories</u>: (available from www.archos.com)

- Connect a compatible USB device to the ARCHOS, with the optional DVR Station, Mini dock or Battery Dock.
- Record external audio/video, with the optional DVR Station or DVR Travel Adapter.
- See Optional Functionalities.

#### **BUILT-IN LOUDSPEAKER**

**EXAMPLE 1** On the right side of the device, below the buttons

#### **LEG STAND**

- Your ARCHOS is equipped with a leg stand, located on the back of the device.
- Carefully pull it out, and it will allow your ARCHOS to stand by itself on a flat, stable surface.

## FIRST TIME USAGE: CHARGING THE BATTERY

Before using your ARCHOS for the first time, <u>completely charge its battery</u>. The battery of your ARCHOS charges via your computer's USB port:

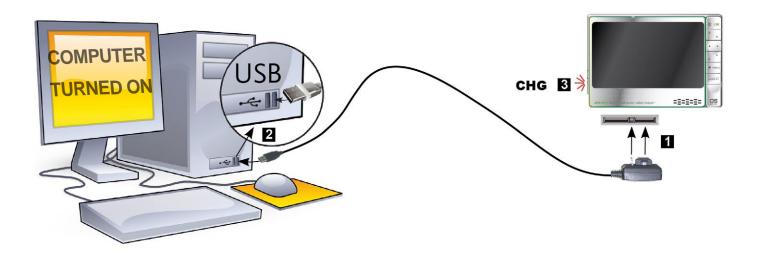

- 1. Plug the ARCHOS USB cable into your ARCHOS,
- 2. Plug the USB end of the cable into your computer (which is turned on),
- 3. The ARCHOS will turn on and start charging:
  - A lightning bolt symbol will flash over the battery icon in the task bar while the battery is charging:
  - The **CHG** indicator LED is on while the battery is charging; it will blink when the battery is fully charged.

You can also charge your ARCHOS device without a computer, and more rapidly, via the optional DVR Station, Mini Dock or Battery Dock (available at www.archos.com). See Optional Functionalities.

# TURNING THE ARCHOS ON/OFF

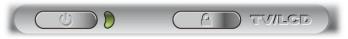

- Press and hold the 🕁 button to turn your ARCHOS on/off.
- The LED indicator, next to the **U** button, lights up when the device is on.

# USING THE ARCHOS INTERFACE

#### **INTERFACE DESCRIPTION**

#### **Status Bar**

• In the top right corner of the screen, the status bar indicates the volume, the battery level, the current time of your device, etc.

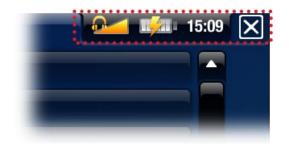

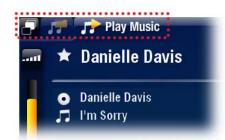

#### Tabs

- In the top left corner of the screen, the tabs area shows other available applications and screens. They vary, depending on where you are in the interface.
- When there is only one tab available, the Tab icon
   in the top left corner, is grayed out.

## **Contextual Menu**

- In the lower right corner of the screen, the contextual menu area shows the menu icons: the available options will vary, depending on where you are in the interface.
- In the Home screen, choose the "**Settings**" A menu item to access the main settings of your ARCHOS.
- In the Home screen, the "Resume" menu item allows you to resume the last-played music or video file, if it was interrupted before the end. If the "Resume" menu icon does not appear, it means that no music or video file playback can be resumed.

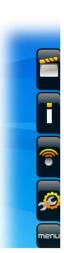

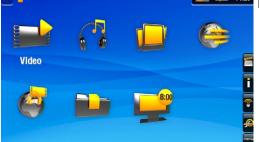

#### Home Screen

• This is the main screen of your ARCHOS, showing its main functions.

#### **USING THE TOUCHSCREEN**

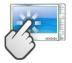

Your ARCHOS is equipped with a touchscreen.

Below is a description of the main tactile screen areas and a few tips on how to use the touchscreen.

In order to keep your touchscreen in good condition, and to avoid damaging the screen surface, you should use only the included stylus or your fingernail.

#### **Main Touchscreen Actions**

- To open an application/screen via its icon or item, tap on the icon/item to highlight it, and tap on it again.
- To close a current application/screen, when it is possible, tap on the Escape icon
   (in the top right corner of the screen).
- When several tabs are available, you can switch between them by tapping on the Tab icon 🗗 (in the top left corner of the screen). You can also tap directly on one of the tabs to access the corresponding screen.
- To execute a menu item's function, simply tap on its icon. In order to display a text description of the icon, tap on the menu word.

#### **Other Touchscreen Actions**

0:01:10

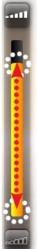

• When watching a video or listening to music, you can tap on the progression bar to go directly to a different location in the video or song. You can also use the stylus to drag the cursor in the progression bar to another location in the video or song.

- In the screens where it appears, the volume bar can be dragged in the same way.
- In the ARCHOS file browser, you can drag the scroll bar up and down to scroll the file list up and down. You can also scroll faster by tapping above or below the cursor in the scroll bar.
- In the PDF viewer and in the Web browser, you can scroll up and down by tapping on the page and dragging it up or down (be careful not to tap on a link!).

#### **USING THE BUTTONS**

The navigation buttons are located on the right side of the device:

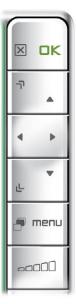

- Exit button (Escape / Back / Stop)
- **DK DK** button (Enter/Accept or Play/Pause/Resume)
  - Up Accelerator button (high-speed fast forward or list scrolling)
  - Navigation buttons (move from an item to another)
  - Down Accelerator button (high-speed fast rewind or list scrolling)
  - Tab button (tab between available screens)

**Menu button** (display a text description of the available menu icons)

**Volume button** *(increase/decrease volume)* 

### **Main Button Actions:**

- To close a current application/screen, when it is possible, press the Exit button 🔀.
- When several tabs are available, you can switch between them by pressing the Tab button
- To execute a menu icon's function, press the menu button, select a menu item with the navigation pad, and press ok.

### **Other Button Actions**

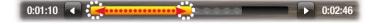

- When watching a video or listening to music, you can hold the left/right Navigation buttons to drag the cursor in the progression bar to another location in the video or song.
- To increase/decrease volume, when it is possible, use the Volume button
- In the ARCHOS file browser, you can hold the up/down Navigation buttons to scroll the file list up and down. You can also scroll faster by using the Accelerator buttons.
- In the PDF viewer and in the Web browser, you can scroll up and down by holding the up/down Navigation buttons.

## CHANGING THE LANGUAGE

- The interface of your ARCHOS is available in various languages.
- If your language is not available, go to the ARCHOS website (www.archos.com/firmware) and download and install the latest version. New languages are included in the firmware as they become available. See Updating the Firmware.

To change the system's language:

- 1. In the Home screen, select the "Settings" Settings menu item, and choose "Language and Region".
- 2. Select a different language using the left/right arrows (your settings are saved instantly).

| Language and Regior | 1 |         |  |
|---------------------|---|---------|--|
| Language            |   | English |  |

3. Close the "Language and Region" screen 🔀 to exit and go back to the Home screen.

#### PRODUCT CARE

#### **CARING FOR YOUR ARCHOS**

Your ARCHOS is an electronic product that needs to be treated with care:

- Do not subject it to unnecessary shock or vibration.
- Do not subject it to heat, keep it ventilated (especially when connected to a computer).
- Keep it away from water and excessively humid areas.
- Keep it away from high electromagnetic fields.
- Keep any connected wires neatly arranged: the device could fall if a cable is accidentally pulled by a child.
- Do not open it up. There are no user-serviceable parts inside. Opening will void your warranty.

#### **RESETTING YOUR ARCHOS**

- In the event that your ARCHOS freezes operation (due to electrostatic phenomena, for example), you can reset it by pressing the **U** button for 15 seconds.
- If this does not work, you can also press the "master reset" button as shown below.

Underneath the device:

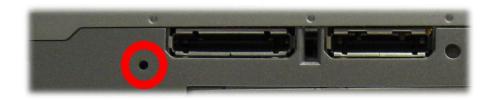

Note: Resetting your ARCHOS will not erase any data from your device.

#### SYSTEM RECOVERY

- If your ARCHOS does not respond correctly, or does not show certain songs or videos that you have copied to it, try using the repair and format tools (see: *System Settings*).
- If once turned on, the ARCHOS does not show the Home screen, you can try a system recovery. It allows you to repair the hard drive, format it, etc.

- 1. Press the 😃 button to turn on your device.
- 2. When the built-in LCD screen turns on, immediately press and hold the **TV/LCD** button until the Recovery mode starts (blue screen).
  - To move from an option to another, use the up/down Navigation buttons.
  - To validate an option, press OK.

The system recovery mode gives you four options:

<u>"No"</u>

- cancels the system recovery.

"Repair Disk"

- attempts to repair the file structure on the hard drive.
- does not erase any data.

"Format Disk"

- formats the hard drive.
- all data (music, photos, videos, etc.), licenses and settings are erased.

# **1. PLAYING VIDEO**

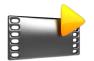

In the Home screen, select the "Video" icon to enter the Video mode.

## 1.1 BROWSING THROUGH YOUR VIDEOS

- The "Video" browser allows you to navigate the Video folder of the ARCHOS' hard drive.
- When browsing in video mode, only subfolders and video files are shown.

#### **THE VIDEO BROWSER**

- The first screen of the Video mode shows you all the videos and sub-folders located in the **Video** folder.
- To play a video, highlight it, then open it.
- If a video is in a subfolder of the Video folder, open the subfolder, and you will see your video.
- See: Using the Browser.

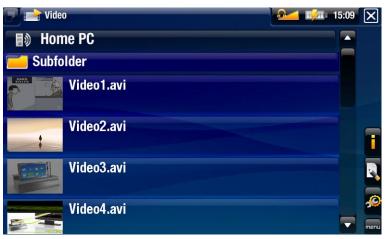

- In the "Video" browser, each video file appear with a thumbnail, displayed on the left of the file name.
- To define a new thumbnail for a video file, open the video, select the "**Set**" menu item, and choose "**Thumbnail**" (see: "**Video Playback Menu Items**").

#### **VIDEO BROWSER MENU ITEMS**

#### <u>"Info"</u>

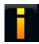

 displays a message box with all the available information about the highlighted video file.

## "File Management"

- "Rename": allows you to change the name of the highlighted video file using the virtual keyboard. See: Using the Virtual Keyboard.
  - "Delete": allows you to delete the highlighted video file. A confirmation screen will pop up.

15:09

"Bookmark"

- "Resume": will resume playing the highlighted video from the bookmark.
- "Clear": will remove the bookmark from the highlighted video file.

"Bookmark" only appears in the menu when a bookmarked video file is highlighted.

"Settings"

- - "Video": will display the "Video" settings screen (see Video Settings).
  - "Sound": will display the "Sound" settings screen (see: Sound Settings).

## 1.2 VIDEO PLAYBACK

To play a video, highlight the file and open it. The menu overlay will disappear automatically after a few seconds.

#### VIDEO PLAYBACK SCREEN

- **1.** Exit icon
- **2.** video file name
- **3.** Tab icon
- **H.** volume level
- 5. play / pause icon
- **6.** video progression bar
- **7.** menu items

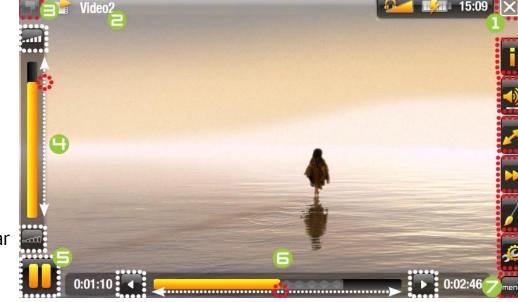

#### VIDEO PLAYBACK TOUCHSCREEN CONTROLS

- To pause/resume the video, tap on the Pause 🛄 / Play 🚬 icon (see n° 5 in the previous screen).
- To display the menu overlay again, tap once anywhere on the screen. To make it disappear again, wait for a few seconds or tap on the Tab icon **[2]**, in the top left corner (see  $n^{\circ} \exists$ ).
- You can tap on the progression bar to go directly to a different location in the video. You can also use the stylus to drag the cursor in the progression bar to another location in the video (see n° **G**).

- The volume bar can be dragged in the same way (see n° 4).
- To execute a menu item's function, simply tap on its icon. In order to display a text description of the icon, tap on the menu word (see n° 7).
- To stop the video and go back to the "Video" browser, tap on the Exit icon (see n° 1).

## **VIDEO PLAYBACK BUTTON CONTROLS**

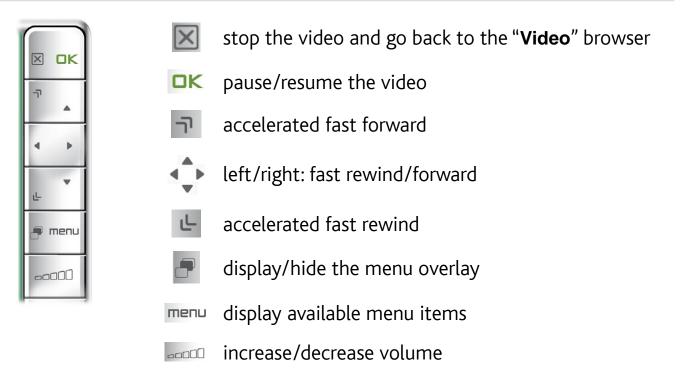

#### **VIDEO PLAYBACK MENU ITEMS**

## <u>"Info"</u>

- displays a message box with all the available information about the current video file.

#### <u>"Track</u>"

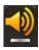

- allows you to select a different audio track (only if the video file contains several audio tracks).
- allows you to choose subtitles (only if the video file includes subtitles).

"Track" only appears in the menu if the video file includes subtitles or several audio tracks.

#### <u>"Format"</u>

- allows you to change the way the image is displayed.
  - "Auto": adjusts the video size to best adapt to the built-in screen (or TV, with the optional DVR Station, Mini Dock or Battery Dock: see *Optional Functionalities*).
  - "Full Screen": enlarges the picture to fill the screen and cuts some of the image.
  - "Maximized": enlarges the picture to fill the screen, considering the image is encoded in 2.35 format with black bands at the top and bottom.
  - "Original": displays the entire picture in its original format.

### "Speed"

- will play the current video in slow motion or high speed.
- while paused in slow motion, you can advance frame by frame, using the left/ right arrows.

### <u>"Set"</u>

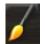

- "Bookmark": sets a bookmark at the current spot in the video. Only one bookmark per file is allowed. You can bookmark up to 32 files. Bookmarked videos will appear, in the "Video" browser, with a bookmark symbol M and a progression bar.
- to resume playing a video from a bookmark, go to the "Video" browser and highlight the bookmarked video file. Select the "Bookmark" menu item, then choose "Resume" ("Clear" will remove the bookmark from the video).
- "Thumbnail": saves the current image as a new thumbnail for this file. In the "Video" browser, the video's thumbnail will be replaced by the new one.
- "Wallpaper": the current image will be defined as your device's background image.

## "Settings"

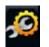

- "Video": will display the "Video" settings screen (see next section).
- "Sound": will display the "Sound" settings screen (see: Sound Settings).

# 1.3 VIDEO SETTINGS

- In the video mode, you can access the "Video" settings screen by selecting the "Settings" menu item 2 and then "Video".
- Use the left/right arrows to select a different setting for a parameter.

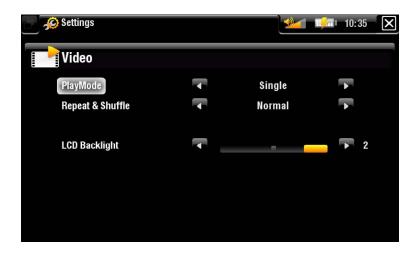

## <u>"PlayMode", "Repeat & Shuffle"</u>

- the following table explains how the video player will work according to the settings you chose in "PlayMode" AND "Repeat & Shuffle".

| "PlayMode" | <i>"Repeat &amp; Shuffle"</i> | What will the video player do?                                                                                                  |  |  |  |  |  |
|------------|-------------------------------|----------------------------------------------------------------------------------------------------|--|--|--|--|--|
| "Normal"   |                               | <ul> <li>play the current video file and stop.</li> </ul>                                                                       |  |  |  |  |  |
| "Single"   | "Repeat"                      | - play the current video file repeatedly.                                                                                       |  |  |  |  |  |
| "Folder"   | "Normal"                      | <ul> <li>play all the video files of the current folder one after<br/>the other, and stop.</li> </ul>                           |  |  |  |  |  |
|            | "Repeat"                      | <ul> <li>play all the video files of the current folder one after<br/>the other. This will be repeated indefinitely.</li> </ul> |  |  |  |  |  |
|            | "Shuffle"                     | - play all the videos of the current folder randomly.                                                                           |  |  |  |  |  |

"LCD Backlight"

- adjusts the level of backlight of the built-in screen.

## 1.4 PUTTING VIDEOS ONTO YOUR ARCHOS

There are two main methods to transfer the videos stored on your computer onto the ARCHOS:

• Copy your videos using Windows Media® Player 10 or higher\*:

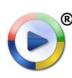

- Use Windows Media<sup>®</sup> Player (**Sync** tab) to synchronize your computer's video files with the ARCHOS.
- See Putting Files onto the ARCHOS to learn more about how to transfer your computer's video files with Windows Media<sup>®</sup> Player.

\* For best performance, we recommend that users update to Windows Media<sup>®</sup> Player 11 or higher.

• Copy and paste your video files from your computer into the **Video** folder of your ARCHOS.

See *Transferring Files* to learn how to connect/disconnect the ARCHOS from your computer.

**CREATING COMPATIBLE VIDEO FILES WITH YOUR COMPUTER** 

If some of your videos don't play on your ARCHOS, you may need to transcode them to a compatible format:

- The easiest way to do this is by using Windows Media® Player 10 or higher to transfer videos to your ARCHOS. Windows Media® Player will automatically convert most formats to the WMV format that your device can play. See your Windows Media® Player help instructions for more information.
- If you don't want to use Windows Media<sup>®</sup> Player, a search on the Internet should allow you to find suitable utility programs to do this job.
- If you would like to simply copy and paste DVD video files onto your ARCHOS without converting them to WMV format, you can purchase the Cinema plugin from the ARCHOS website (www.archos.com). The same is also true for video podcasts in the H-264 format. In this case, purchase the Video Podcast plug-in.

## 1.5 RECORDING VIDEO

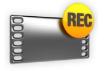

- With the optional DVR Station or DVR Travel Adapter (available at www.archos.com), your ARCHOS will be able to record video from most any standard video source.
- See: Optional Functionalities.

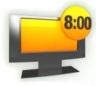

- With the optional DVR Station, you will have the possibility to schedule TV recordings very easily, via the Electronic Program Guide (EPG).
- See the manual of your DVR Station to learn more about this feature.

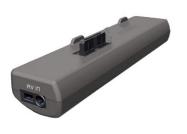

OVR TRAVEL ADAPTER

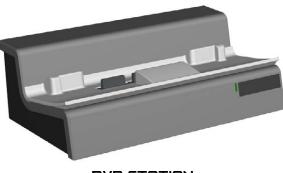

OVR STATION

# 1.6 PLAYING YOUR PC'S SHARED VIDEOS

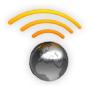

- Your ARCHOS gives you the possibility to watch, directly on your device, shared videos stored on a PC.
- For this to work, you will only need a WiFi connexion and Windows Media<sup>®</sup> Player 11 or higher installed on your PC.
- If you want to learn more about this feature, see: *Playing your PC's Shared Media Files*.

# 2. PLAYING MUSIC

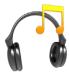

In the Home screen, select the "Music" icon to enter the Music mode.

## 2.1 BROWSING THROUGH YOUR MUSIC FILES

- There are two types of views for you to browse through your songs: the Music Library and the Music Browser.
- In both views, you can go back one level in the hierarchy by closing the current screen .
- When browsing through your music, only music files are shown.

#### THE MUSIC LIBRARY

- The Music Library (default view) shows your music sorted by categories (Artist, Album, Genre, etc.) if your music files contain these tags.
- When new music is copied to the ARCHOS, the Music Library will be updated automatically.
- If some of your music files do not contain tags, they will be classified as **(Unknown)** in the Music Library.

#### THE MUSIC BROWSER

- The music browser allows you to navigate the **Music** folder of your device's hard drive. It is based on the ARCHOS File Browser.
- To use it, select "Browse Hard Drive" in the initial Music Library view.
- See: Using the Browser.

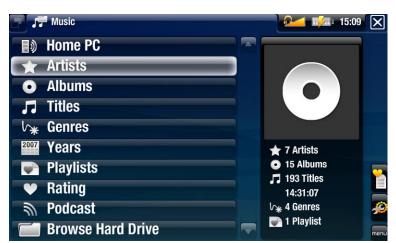

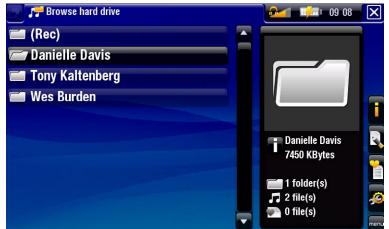

## **MUSIC LIBRARY\* AND MUSIC BROWSER MENU ITEMS**

#### <u>"Info"</u>

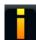

 displays a message box with all the available information about the highlighted music file.

#### "File Management"

- "Rename": allows you to change the name of the highlighted music file using the virtual keyboard. See: Using the Virtual Keyboard.
  - "Delete": allows you to delete the highlighted music file. A confirmation screen will pop up.

"Show playlist"

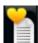

- opens a playlist edition window on the right (see: *Playlists*).

<u>"Bookmark"</u>

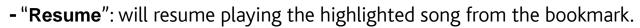

- "Clear": will remove the bookmark from the highlighted music file.

"Bookmark" only appears in the menu when a bookmarked music file is highlighted.

#### "Settings"

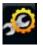

- you can choose to display the Music Player settings screen (see: *Music Player Settings*) or the "**Sound**" settings screen (see: *Sound Settings*).

\* in the Music Library, only the "**Show playlist**" and "**Settings**" menu items are available.

# 2.2 MUSIC PLAYBACK

- Use the scroll bar to browse through the list of audio tracks.
- To play a song, highlight the corresponding file and open it.

#### **MUSIC PLAYBACK SCREEN**

- 1. Exit icon
- artist name, album title, song title, playback status icon(s) and track number
- ∃. Tab icon and available tabs
- **4.** volume level
- 5. play / pause icon
- **6.** previous track
- **7.** next track
- **B.** progression bar
- **9.** menu items

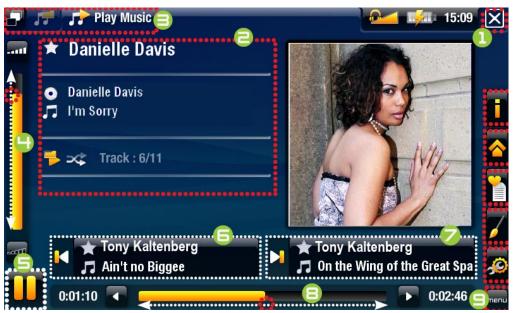

#### **MUSIC PLAYBACK TOUCHSCREEN CONTROLS**

- To pause/resume the song, tap on the Pause **□** / Play **□** icon (see n° **□** in the previous screen).
- To play the previous/next song, tap in the corresponding area (n° **G** or **7**).
- To browse through your songs while listening to music, simply tap on the Tab icon
   Inis will take you to the Music Library or browser screen that you launched the current song from (see n° ∃).
- You can tap on the progression bar to go directly to a different location in the song. You can also drag the cursor in the progression bar to another location in the song (see n° B).
- The volume bar can be dragged in the same way (see n° 4).
- To execute a menu item's function, simply tap on its icon. In order to display a text description of the icon, tap on the **menu** word (see n° **9**).
- To stop the song and go back to the Music Library or browser, tap on the Exit icon
   (see n° 1).

#### **MUSIC PLAYBACK BUTTON CONTROLS**

X

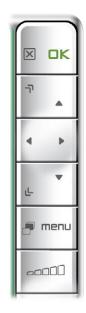

|   | stop the s | song a | and go | back | to | the | "Music" | Library | or |
|---|------------|--------|--------|------|----|-----|---------|---------|----|
| 5 | browser    |        |        |      |    |     |         |         |    |

- **DK** pause/resume the video
  - accelerated fast forward

#### <u>left:</u>

- press once: back to the beginning of the song, or previous song (in the first 10 seconds of a track)
- hold: fast rewind

#### right:

- press once: next song
- hold: fast forward

Le accelerated fast rewind

tabs back to the Music Library or browser window that you launched the song from

menu display available menu items

increase/decrease volume

#### **MUSIC PLAYBACK MENU ITEMS**

#### "Info"

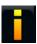

 displays a message box with all the available information about the current music file.

#### <u>"Home"</u>

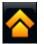

- allows you to go back to the Home screen, and browse your hard drive, play a photo slideshow, read a PDF file (etc.) while listening to music.

#### <u>"Playlist"</u>

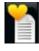

- opens the playlist editor (see: *Playlists*).

<u>"Set bookmark"</u>

- sets a bookmark at the current spot in the song. Only one bookmark per file is allowed. You can bookmark up to 32 files.
  - to resume playing a song from a bookmark, go to the Music Library or the Music Browser, highlight the bookmarked music file. Select the "Bookmark" menu item, then choose "Resume" ("Clear" will remove the bookmark from the song).

"Set rating"

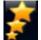

allows you to give a rating to the current song (1-5) or to remove the rating (none).

"Settings"

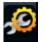

- you can choose to display the Music Player settings screen (see next section) or the "**Sound**" settings screen (see: *Sound Settings*).

## 2.3 MUSIC PLAYER SETTINGS

- In the Music mode, you can access the Music Player settings screen by using the "Settings" menu item
- Use the left/right arrows to select a different setting for a parameter.

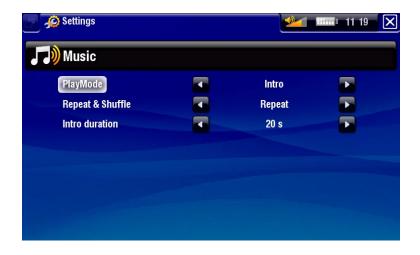

<u>"PlayMode", "Repeat & Shuffle"</u>

- the following table explains how the audio player will work according to the settings you chose in "PlayMode" AND "Repeat & Shuffle".
- An icon shows the current modes in the Music playback screen.

| "PlayMode" | "Repeat &<br>Shuffle"                                                                                                    | What will the audio player do?                                                                                            |  |  |
|------------|----------------------------------------------------------------------------------------------------|----------------------------------------------------------------------------------------------------|--|--|
| "Single"   | "Normal"                                                                                                    | - play the current song and stop.                                                                                         |  |  |
|            | "Repeat"                                                                                                    | <ul> <li>play the current song repeatedly.</li> </ul>                                                                     |  |  |
|            | "Normal"                                                                                                    | <ul> <li>play all the songs of the current folder one after the other, and stop.</li> </ul>                               |  |  |
| "Folder"   | "Repeat"                                                                                                    | <ul> <li>play all the songs of the current folder one after the<br/>other. This will be repeated indefinitely.</li> </ul> |  |  |
|            | "Shuffle"                                                                                                    | <ul> <li>play the songs of the current folder randomly.</li> </ul>                                                        |  |  |
|            | "Normal"                                                                                                    | <ul> <li>play all the songs of your ARCHOS one after the other, and stop.</li> </ul>                                      |  |  |
| "AII"      | "Repeat"                                                                                                    | <ul> <li>play all the songs of your ARCHOS one after the<br/>other. This will be repeated indefinitely.</li> </ul>        |  |  |
|            | "Shuffle"                                                                                                    | - play all the songs of your ARCHOS randomly.                                                                             |  |  |
| "Queue"    | <ul> <li>allows you to select a track to be played after the current one is fin-<br/>ished.</li> <li>while a track is playing, switch to the browser window, select a track to<br/>highlight it, then open it. This is your queued track, and the playmode<br/>icon will change.</li> <li>you can only queue one track at a time, and you need to select the<br/>song to queue before the end of the current track.</li> </ul> |                                                                                                    |  |  |
| "Intro"    | <ul> <li>plays the first few seconds of each track. You can define the length to<br/>play in "Intro duration".</li> </ul>                                                                                                    |                                                                                                    |  |  |

"Intro duration"

- defines for how long each track will be played when "PlayMode" is set to "Intro".

# 2.4 PLAYLISTS

| C | 1        |   |
|---|----------|---|
|   | 1        |   |
|   | $\equiv$ | = |
|   | $\equiv$ | = |

- A playlist is a list of audio tracks that the music player will automatically play one after the other.
- On your ARCHOS, you can play, create and edit as many playlists as you want.
- In the ARCHOS Browser, playlists are the files with the Pricon.

Note: when you delete a playlist, you are only deleting the list and not the music itself.

## **PLAYING A PLAYLIST**

- In the Music Library, highlight the "Playlist" line and open it.
- Highlight a playlist and open it. A panel showing the contents of the playlist will open on the right.
- Open the first item in the playlist to start playing from the first track.

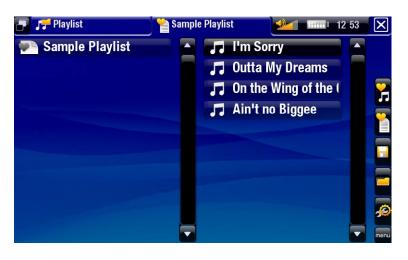

#### **PLAYLIST MENU ITEMS**

These menu items appear when a music file is highlighted on the left panel:

## "Add to playlist"

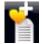

- will add the highlighted track at the end of the current playlist.

## "Insert in playlist"

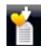

- will insert the highlighted track before the selected item in the current playlist.

These menu items appear when the focus is on the right panel (playlist editor):

## <u>"Track</u>

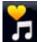

- "Remove track": deletes the highlighted track from the playlist.
- "Move": allows you to change the position of the highlighted track within the playlist. Highlight the track you want to move, select the "Track" menu item, then choose "Move". Now highlight the position to which you want to move the track and validate.

#### ARCHOS 605 WIFI MANUAL V1.0

#### <u>"Playlist"</u>

- "Clear": clears the current playlist.
- "Shuffle": randomly shuffles the order of the songs in the current playlist.

#### <u>"Save playlist"</u>

- "Save": saves the current playlist to the Playlists folder.
  - "Save As": same as "Save", but it also allows you to give a personalized name to the playlist. See: Using the Virtual Keyboard.

### "Hide playlist"

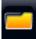

- closes the playlist editor.

#### "Settings"

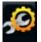

- you can choose to display the Music Player settings screen (see *Music Player Settings*) or the "**Sound**" settings screen (see: *Sound Settings*).

#### **CREATING A NEW PLAYLIST**

- 1. While you are in the Music browser, select the "**Show playlist**" menu item. A playlist panel will open on the right. By default, the new playlist contains the same songs, and has the same name as the last opened playlist. You can now start modifying the playlist:
- 2. In the left panel, locate the songs you would like to add to your playlist. Highlight a song and use the "Add to playlist" or "Insert in playlist" menu items to add the song to the playlist.
- 3. Repeat this operation with all the tracks you want.
- 4. When you are satisfied with your new playlist, select the "**Save playlist**" menu item, and then choose "**Save as**".
- 5. Enter the name of your new playlist with the virtual keyboard (see: *Using the Virtual Keyboard*) and select "**OK**".

Use the tabs to jump back and forth between the left and right panels.

#### **EDITING A PLAYLIST**

To edit an existing playlist:

- 1. In the Music Library, highlight the "**Playlist**" line and open it.
- 2. Highlight the playlist you want to modify and open it. A panel showing the contents of the playlist will open on the right.

- 3. You can now add, shuffle, move or remove tracks within the playlist, using the appropriate menu items. The available menu items will vary according to which panel you selected (see: *Playlist Menu Items*).
- 4. After you have made the changes you want, select the "**Save playlist**" menu item and choose "**Save**" to save the playlist. If you wish to give it a different name, choose "**Save As**".

#### ADDING SONGS TO A PLAYLIST WHILE LISTENING TO MUSIC

- 1. While playing a song, select the "**Playlist**" menu item.
- 2. A new window will open with two panels, the music files on the left and the lastopened playlist on the right.
- 3. While listening to your song, you can edit the last-opened playlist.
- 4. Close the playlist editor  $\boxtimes$  to return to the playback screen.

Please note: this can only be done if you have entered the **Music** folder via the "**Music**" icon in the Home screen and not via the "**Browser**" icon.

## 2.5 PUTTING MUSIC ONTO YOUR ARCHOS

There are two main methods to transfer the music stored on your computer onto the ARCHOS:

• Copy your music using Windows Media<sup>®</sup> Player 10 or higher\*:

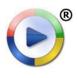

- Use Windows Media<sup>®</sup> Player (**Sync** tab) to synchronize your computer's music files with the ARCHOS.
- See *Putting Files onto the ARCHOS* to learn more about how to transfer your computer's music files with Windows Media<sup>®</sup> Player.

\* For best performance, we recommend that users update to Windows Media<sup>®</sup> Player 11 or higher.

- Copy and paste your music files from your computer into the **Music** folder of your ARCHOS.
- In order for the Music Library to recognize your songs' tags efficiently, it is advised that you keep an orderly structure for your music files, for instance by making a folder for each artist, containing a folder for each of their albums, inside which are placed individual songs.

See *Transferring Files* to learn how to connect/disconnect the ARCHOS from your computer.

## **TRANSFERRING YOUR CD COLLECTION TO YOUR ARCHOS**

You can easily create audio content with your computer by using Windows Media® Player 10 or higher to convert your own CDs to MP3 or WMA format:

- 1. Place a music CD in your computer, and Windows<sup>®</sup> will ask you what action you would like to perform.
- 2. Choose **Rip music from CD**, and Windows Media<sup>®</sup> Player will start ripping the CD.
- 3. Once this is done, the album will become part of your Music Library.
- 4. See *Transferring Files* to learn how to transfer the ripped music files onto the ARCHOS.

See your Windows Media<sup>®</sup> Player help instructions for more information.

#### Audio CD (E:) Windows can perform the same action each time you insert a disk or connect a device with this kind of file: Music CD What do you want Windows to do? ~ Play audio CD using Windows Media Plaver ip music from CD ing Windows Media Pla Open folder to view files usina Windows Explore Take no action Always do the selected action. 0K Cancel

• Check the laws and regulations in your country or jurisdiction to know if private copy of your CDs for your own use is authorized.

• Some music CDs have a special copy protection system that will not allow Windows Media<sup>®</sup> Player to make music files from them.

## 2.6 RECORDING AUDIO

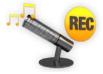

- With the optional DVR Station or DVR Travel Adapter (available at www.archos.com), your ARCHOS will be able to record audio from most any standard audio source.
- See: Optional Functionalities.

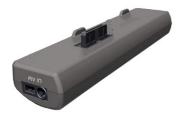

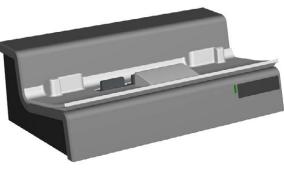

DVR TRAVEL ADAPTER

**DVR STATION** 

# 2.7 PLAYING YOUR PC'S SHARED MUSIC

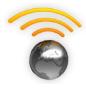

- Your ARCHOS gives you the possibility to listen, directly on your device, to shared music stored on a PC.
- For this to work, you will only need a WiFi connexion and Windows Media® Player 11 or higher installed on your PC.
- If you want to learn more about this feature, see: *Playing your PC's Shared Media Files*.

# **3.VIEWING PHOTOS**

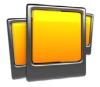

In the Home screen, select the "**Photo**" icon to enter the Photo viewer.

## **3.1 BROWSING THROUGH YOUR PHOTOS**

- The "Photo" browser allows you to navigate the Pictures folder of the ARCHOS' hard drive.
- When browsing in Photo mode, only picture files are shown.

### **THE PHOTO BROWSER**

- The first screen of the Photo mode shows all the photos and subfolders located in the **Pictures** folder.
- To view a photo, highlight its thumnail, then open it. If a photo is in a subfolder of the **Pictures** folder, open the subfolder, and you will see your photo.
- The Photo mode also allows you to view your pictures, sorted by date.
- See: Using the Browser.

The "**Photo**" browser displays thumbnails of the picture files.

#### **PHOTO BROWSER MENU ITEMS**

<u>"Info"</u>

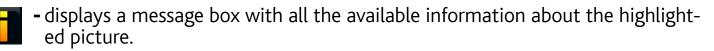

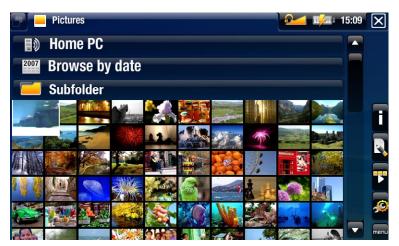

"File Management"

- "Rename": allows you to change the name of the highlighted picture using the virtual keyboard. See: Using the Virtual Keyboard.
  - "Delete": allows you to delete the highlighted picture. A confirmation screen will pop up.
  - "Set as wallpaper": defines the highlighted picture as your ARCHOS' background image.

"Start slideshow"

- starts a slideshow from the highlighted image.
- the "Pause slideshow" menu item will appear, allowing you to pause the slideshow.

"Settings"

- "Photo": will display the "Photo" settings screen (see Photo Settings).
- "Sound": will display the "Sound" settings screen (see: Sound Settings). You may want to access these settings if you are listening to music while brows-ing through your photos.

## **3.2 PHOTO VIEWER**

To view a picture, highlight the corresponding thumbnail and open it. The menu overlay will disappear automatically after a few seconds.

#### **PHOTO VIEWER SCREEN**

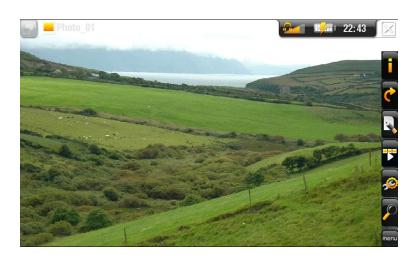

#### **PHOTO VIEWER TOUCHSCREEN CONTROLS**

- To display the menu overlay again, tap once anywhere on the screen. To make it disappear again, wait for a few seconds or tap on the Tab icon \_\_\_\_, in the top left corner.
- To display the next picture, tap anywhere on the screen and drag the stylus from left to right. Drag from right to left to go back one picture.
- To rotate the picture 90° counterclockwise, tap anywhere on the screen and drag the stylus from bottom to top. To rotate the picture 90° clockwise, drag from top to bottom.
- To execute a menu item's function, simply tap on its icon. In order to display a text description of the icon, tap on the **menu** word.
- To close the picture and go back to the "Photo" browser, tap on 🔀.

#### **PHOTO VIEWER BUTTON CONTROLS**

|          | $\mathbf{X}$ | close the photo viewer and go back to the " <b>Photo</b> " browser                  |
|----------|--------------|-------------------------------------------------------------------------------------|
| <br>۳    | OK           | start/pause a slideshow                                                             |
| 4 >      | -77          | zoom in                                                                             |
| <b>ب</b> |              | left/right: previous/next picture<br>down/up: rotate 90° clockwise/counterclockwise |
| 🗿 menu   | با           | zoom out                                                                            |
|          |              | display/hide the menu overlay                                                       |
|          | menu         | display available menu items                                                        |
|          |              | increase/decrease volume                                                            |

## **PHOTO VIEWER MENU ITEMS**

## <u>"Info"</u>

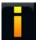

 displays a message box with all the available information about the current picture.

#### <u>"Rotate"</u>

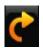

- choose "Left" to rotate the picture 90° counterclockwise
- choose "**Right**" to rotate the picture 90° clockwise

"File Management"

- "Rename": allows you to change the name of the current picture using the virtual keyboard. See: Using the Virtual Keyboard.
  - "Delete": allows you to delete the current picture. A confirmation screen will pop up.
  - "Set as wallpaper": defines the current picture as your ARCHOS' background image.

"Start slideshow"

- starts a slideshow from the current image.
  - the "Pause slideshow" menu item will appear, allowing you to pause the slideshow.

"Settings"

- "Photo": will display the "Photo" settings screen (see next section).
- "Sound": will display the "Sound" settings screen (see: Sound Settings). You may want to access these settings if you are listening to music while brows-ing through your photos.

<u>"Zoom"</u>

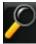

- use the slider to magnify/demagnify the current picture.

# 3.3 PHOTO SETTINGS

- In the Photo mode, you can access the "Photo" settings screen by selecting the "Settings" menu item 2 and then "Photo".
- Use the left/right arrows to select a different setting for a parameter.

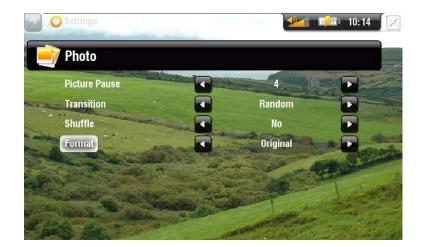

#### "Picture Pause"

- defines the time that each picture will be displayed during a slideshow.

"Transition"

- defines the transition effect to be used between two pictures. There are several cool effects that you can choose from.

<u>"Shuffle"</u>

- allows you enable/disable the shuffle mode. If this parameter is set to "**Yes**", your pictures will be displayed randomly.

<u>"Format"</u>

- allows you to change the way the picture is displayed.
- "Original": displays the entire picture in its original format.
- "Full Screen": enlarges the picture to fill the screen and cuts some of the image.

# **3.4 PLAYING A SLIDESHOW**

- To view a slideshow, highlight a picture file in the "**Photo**" browser or while viewing photos viewing, and choose the "**Start Slideshow**" menu item.
- While a slideshow is playing, you can pause it at any time by selecting the "Pause slideshow" menu item.
- You can define the time that each picture is displayed and the transition effects in the "**Photo**" settings (see: *Photo Settings*).

# 3.5 VIEWING PHOTOS WHILE LISTENING TO MUSIC

You can view photos and play slideshows while listening to music:

- Choose the "Home" menu item while playing a song.
- In the Home screen, select the "Photo" icon to enter the Photo mode.
- Browse through your photos (see: *Browsing Through your Photos*) or start a slideshow as normal (see: *Playing a Slideshow*).
- You can go back to the Music playback screen at any time, using the Tab button/ icon.

# 3.6 PUTTING PHOTOS ONTO YOUR ARCHOS

There are two main methods to transfer the pictures stored on your computer onto the ARCHOS:

• Synchronize your photos using Windows Media<sup>®</sup> Player 10 or higher\*:

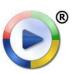

- Use Windows Media<sup>®</sup> Player (**Sync** tab) to synchronize your computer's pictures with the ARCHOS.
- See *Putting Files onto the ARCHOS* to learn more about how to transfer your computer's pictures with Windows Media<sup>®</sup> Player.

\* For best performance, we recommend that users update to Windows Media<sup>®</sup> Player 11 or higher.

• Copy and paste your picture files from your computer into the **Pictures** folder of your ARCHOS.

See *Transferring Files* to learn how to connect/disconnect the ARCHOS from your computer.

## 3.7 PLAYING YOUR PC'S SHARED PHOTOS

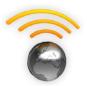

- Your ARCHOS gives you the possibility to view, directly on your device, shared photos stored on a PC.
- For this to work, you will only need a WiFi connexion and Windows Media<sup>®</sup> Player 11 or higher installed on your PC.
- If you want to learn more this feature, see: *Playing your PC's Shared Media Files*.